# **CÓMO UTILIZAR LA SUSCRIPCIÓN AZURE DEV TOOLS FOR TEACHING** PARA DESCARGA DE SOFTWARE

 $\circledcirc$ 

**GUÍA RÁPIDA**

m.

 $\circledcirc$ 

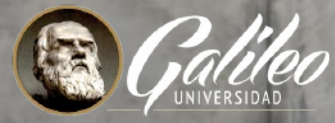

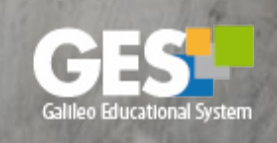

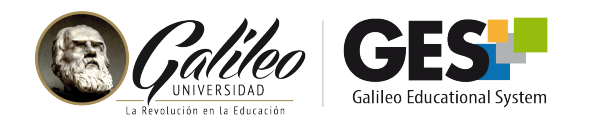

# **CÓMO UTILIZAR LA SUSCRIPCIÓN AZURE DEV TOOLS FOR TEACHING**  PARA DESCARGA DE SOFTWARE SOFTWARE

Universidad Galileo, ofrece a todos sus estudiantes activos el acceso a las herramientas de Microsoft Azure, poniendo a su alcance una serie de herramientas que serán de utilidad para su aprendizaje y prácticas.

#### **En esta guía te mostramos:**

- En qué consiste esta suscripción
- Cómo puedes activar tu cuenta
- Cómo acceder a las aplicaciones o herramientas de Microsoft Azure.

# **¿Qué es Microsoft Azure?**

Es un producto de Microsoft, que tiene un conjunto de herramientas y servicios para el diseño y desarrollo de proyectos administrativos y de software, ingeniería y matemáticas.

# **¿Qué es la suscripción Microsoft Azure Dev Tool for Teaching?**

Es una suscripción a una licencia con fines educativos y de investigación que las entidades educativas pueden adquirir para apoyar la labor de enseñanza y aprendizaje de sus docentes y estudiantes.

Esta herramienta te permite descargar los instaladores MS Access, MS Project, etc.

Con esta suscripción podrás obtener los instaladores de programas o sistemas como los siguientes:

- Advanced Threat Analytics
- Machine Learning Server
- **Microsoft Access**
- **Microsoft Project**
- **Microsoft Visio**
- Servidor R
- Visual Studio Code
- Visual Studio Community
- Windows 10
- **Windows Server**

\*El proveedor puede cambiar los productos disponibles sin previo aviso.

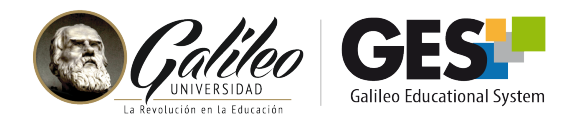

### **¿Cómo puedo acceder las herramientas de Azure Dev Tool for Teaching?**

- 1. Debes activar tu cuenta (sigue los pasos que se muestran en la siguiente sección)
- Utiliza tu usuario y contraseña GES para registrarte. **2.**
- Después de tu registro, podrás acceder de forma fácil a estas herramientas, a través **3.** del menú desplegable del GES.

#### **¿Cómo activar tu cuenta de Azure Dev Tool for Teaching?**

#### **Paso 1: Acceso**

- 1.1 Ingresa al GES
- **1.2** Activa el menú desplegable, presionando el ícono con tu inicial o tu nombre que aparece al lado de tu nombre en la barra de menú principal.

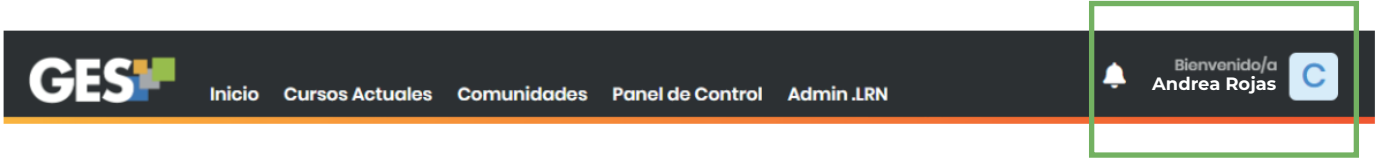

**1.3** En las opciones que te muestra el menú selecciona: **Azure Dev Tools for Teaching**

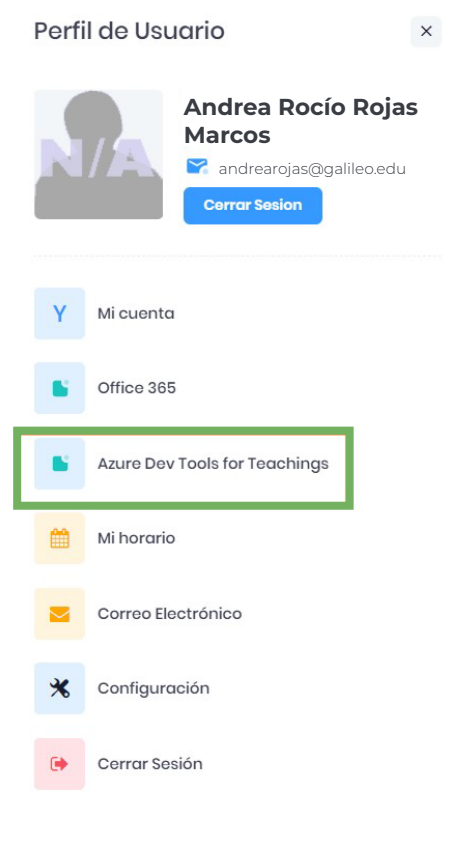

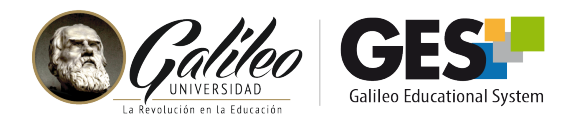

**1.4** Haz clic en el botón **Sign In**, que te mostrará.

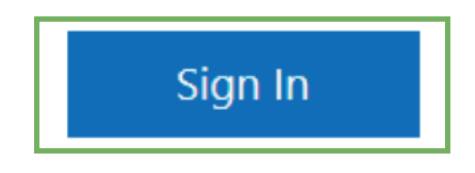

**1.5** Te presentará un formulario, **ingresa tu usuario GES y contraseña GES**

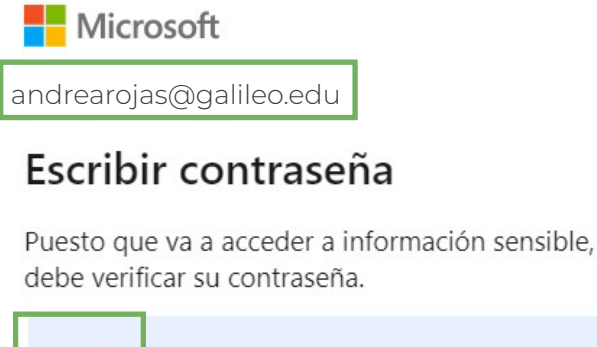

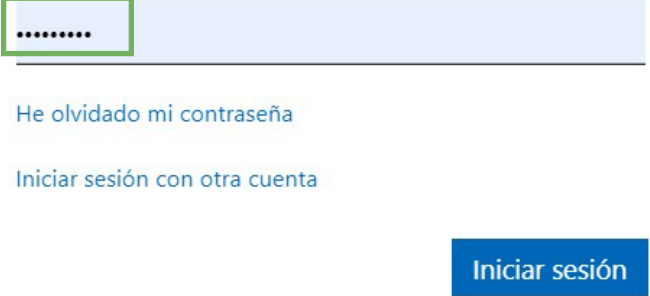

Como es la primera vez que accedes, al momento de iniciar sesión te solicitará una **1.6** verificación de identidad, por lo que debes de ingresar el código del país que en este caso es (+502), luego un número de teléfono celular activo, ya que posterior a ello recibirás un mensaje con un código para finalizar con el proceso.

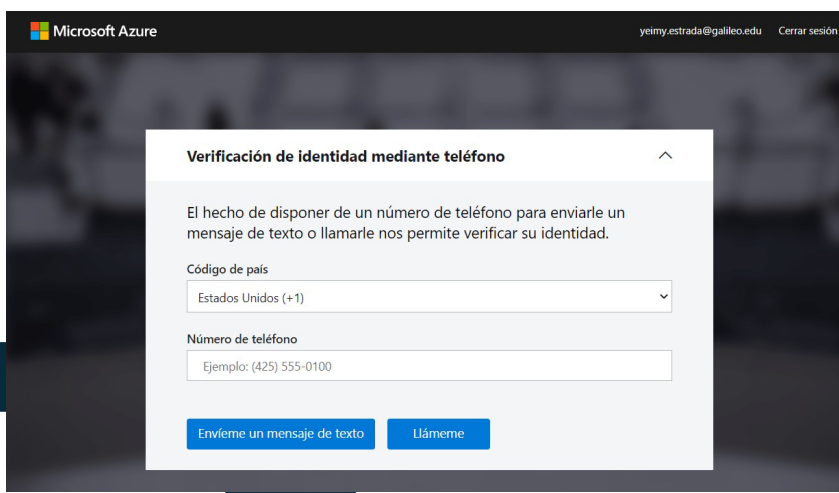

Para finalizar este proceso debes leer los los términos y condiciones, luego aceptarlos.

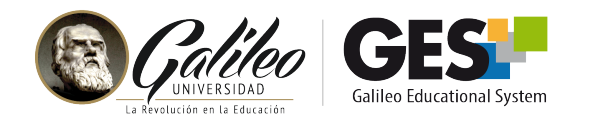

#### **Paso 2: Ingreso al portal de Azure**

Después de realizar el paso uno habrás ingresado al portal de Azure. Se te mostrará la siguiente ventana:

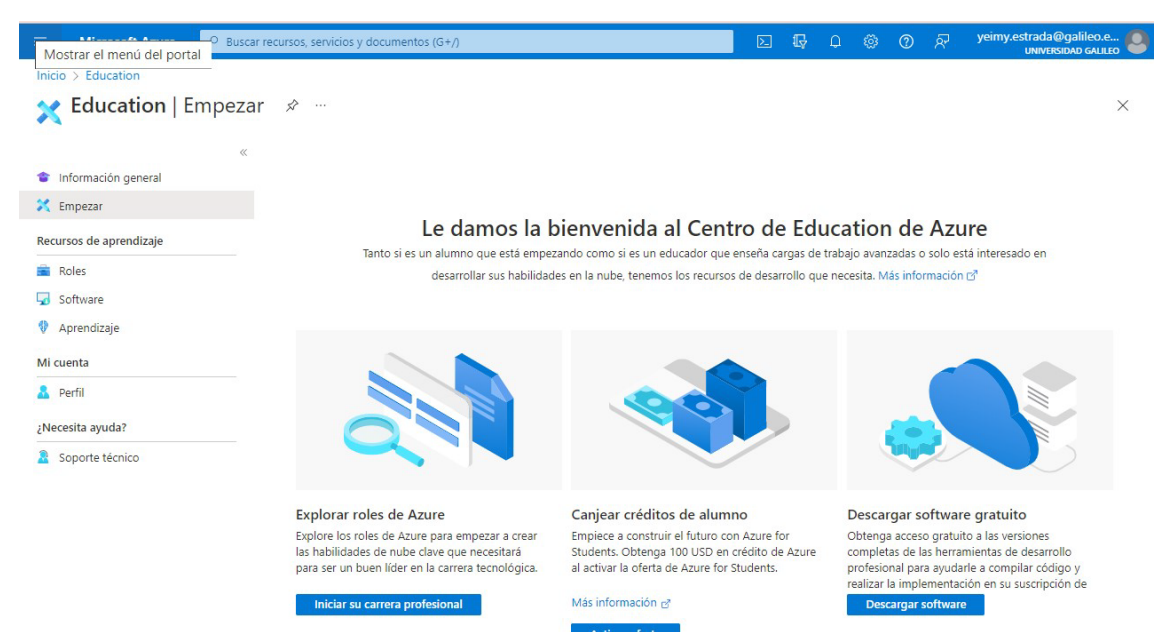

- **2.1** Ingresa a la opción **Información general**, del menú principal.
- **2.2** Da clic en el botón **Solicite ahora su crédito de Azure**

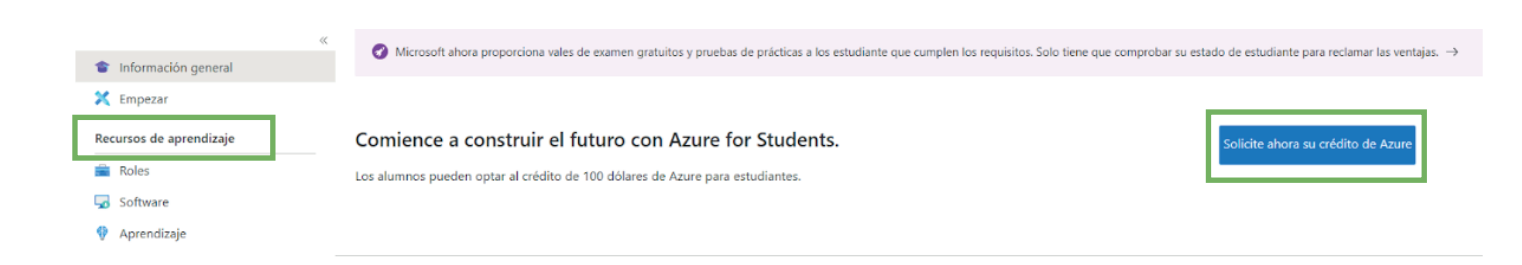

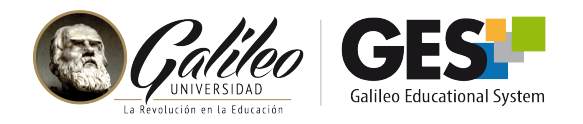

**2.3** En la siguiente pantalla da clic sobre el botón **Empiece gratis**

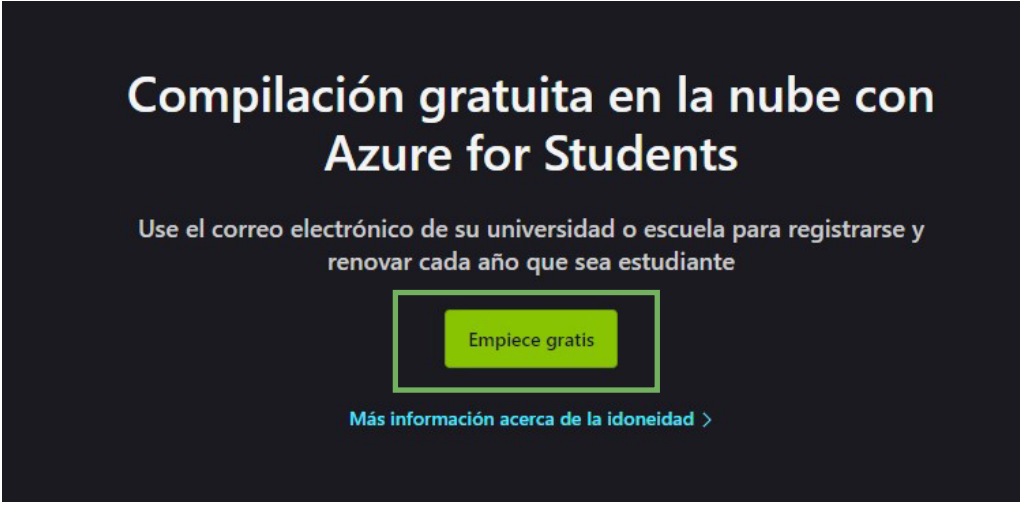

**2.4** Completa el formulario con tus datos

**Importante:** en el campo correo electrónico debes ingresar tu correo institucional ( @galileo.edu ). El mismo que utilizas para ingresar al GES.

El código postal de Guatemala es 01001.

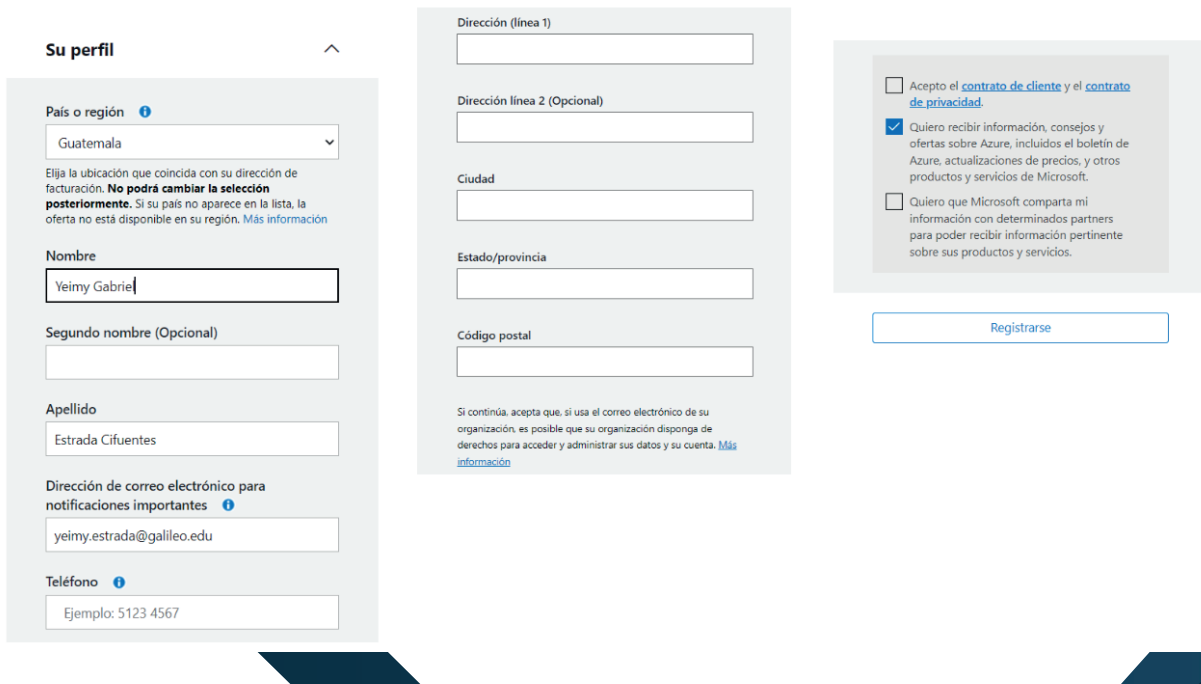

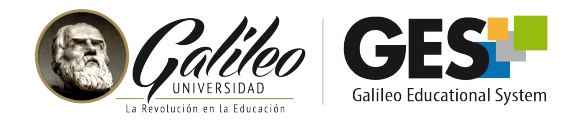

#### **Paso 3: Visualización de todas las herramientas**

Al finalizar el formulario serás redireccionado a la página de **Software** donde podrá visualizar todos los instaladores.

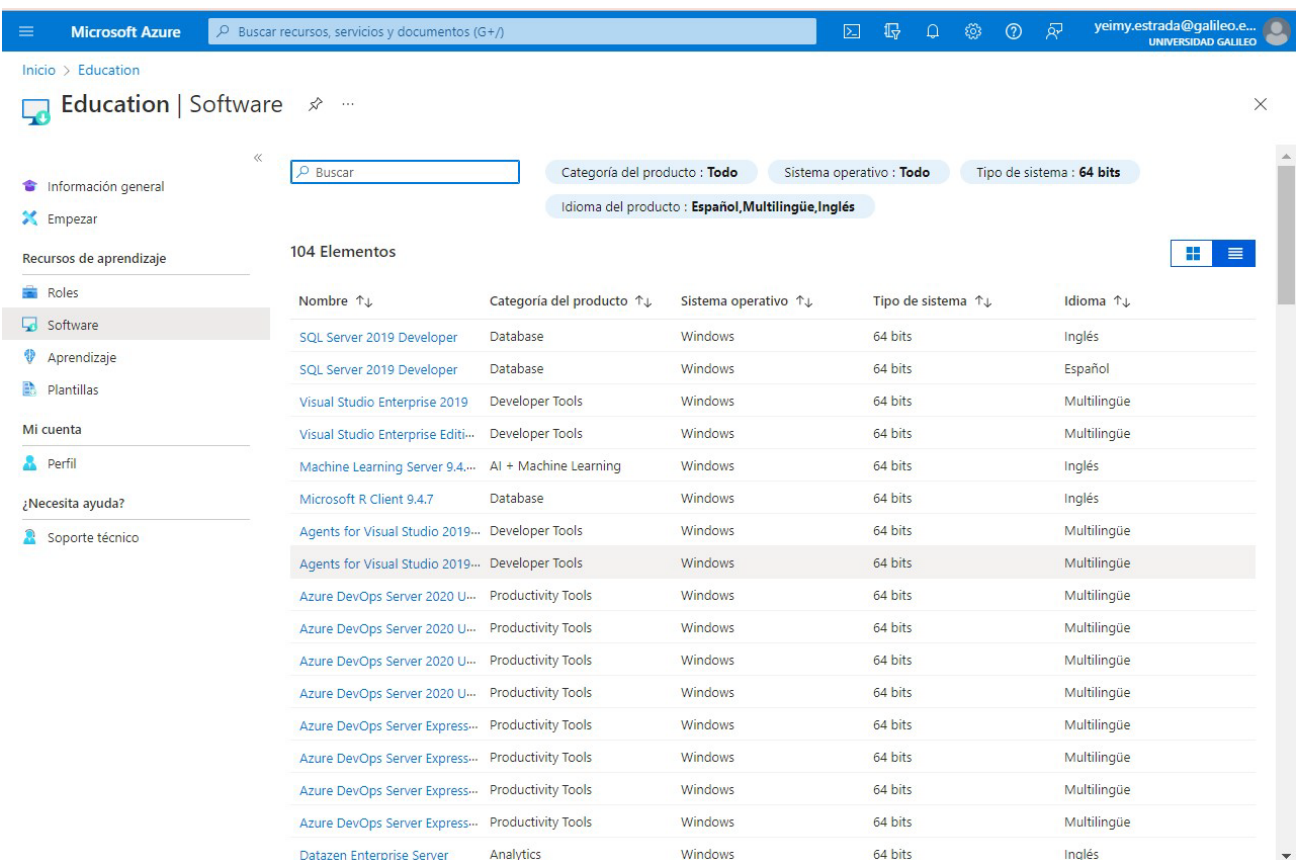

Ubica la herramienta o software requerido, haz clic sobre su nombre para poder **3.1**descargarlo.

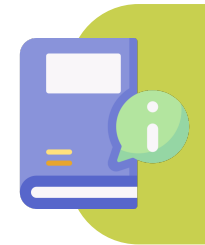

El usuario que descargue el software es el responsable nominal del uso correcto que haga del mismo, así mismo el software que se adquiere a través de la suscripción de Azure Dev Tools for Teaching debe utilizarse únicamente con fines educativos y de investigación.

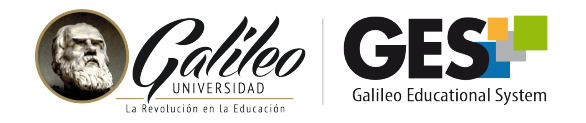

## **Ingreso después de activar la cuenta.**

Las próximas veces que requieras ingresar a **Azure Dev Tools for Teaching** solo debes seguir los siguientes pasos:

- Ingresa al GES **1**
- Selecciona la opción **Azure Dev Tools for Teaching** del menú desplegable **2**
- Activa el botón **Sign In 3**
- 4 Ingresa tu usuario y contraseña GES.
- Ingresarás a la plataforma Azure. Selecciona del Menú principal la opción **Software**, **5**que nuevamente te mostrará el listado de programas disponibles.